## Bestanden uploaden

- Ga vanuit de website van het Hooghuis naar 'Office365' en meld je aan
- Kies voor de tegel met 'OneDrive'
- Kies bovenin voor 'uploaden'

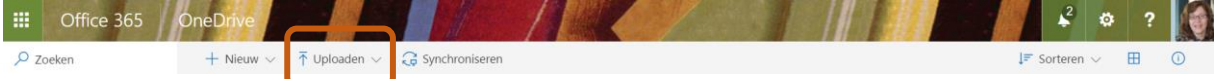

Je krijgt nu de keuze voor 'bestanden' of 'map'. Kies voor 'bestanden'

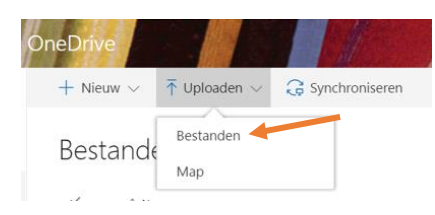

 Je komt nu terecht in de mappen op je eigen computer. Zoek en selecteer hier de bestanden die je wilt uploaden.

Tip: je kunt meerdere bestanden tegelijk selecteren.

- Geef daarna <enter> of klik op 'openen'.
- De bestanden worden nu geüpload naar OneDrive. Rechtsboven verschijnt een bericht als dit gereed is:

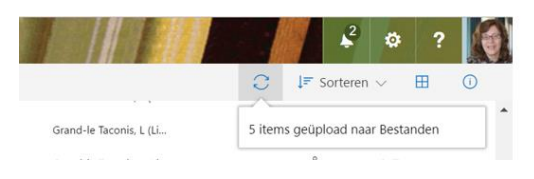

## Map uploaden

Op precies dezelfde manier kun je ook een hele map uploaden.

Kies nu uiteraard bij 'bestanden of map' voor 'map'.

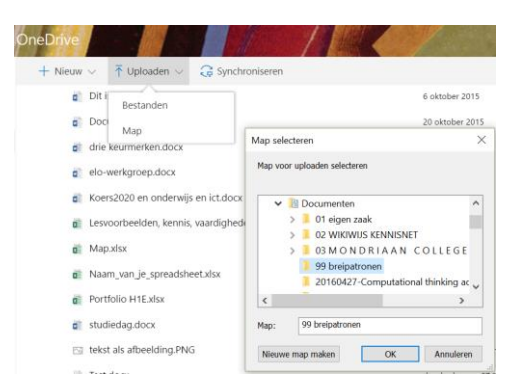

 Ook hier laat OneDrive je weten dat het gelukt is via een melding rechtsboven. Het aantal bestanden uit je map wordt vermeld.

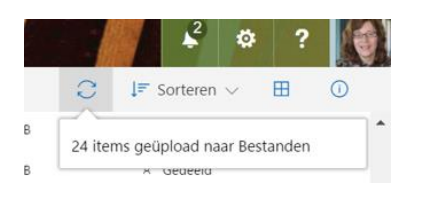